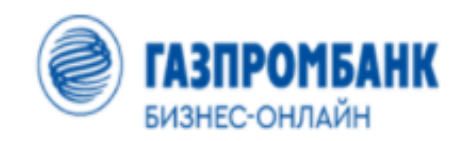

# **Руководство пользователя**

**по авторизации в системе ГПБ Бизнес-Онлайн**

# **Содержание**

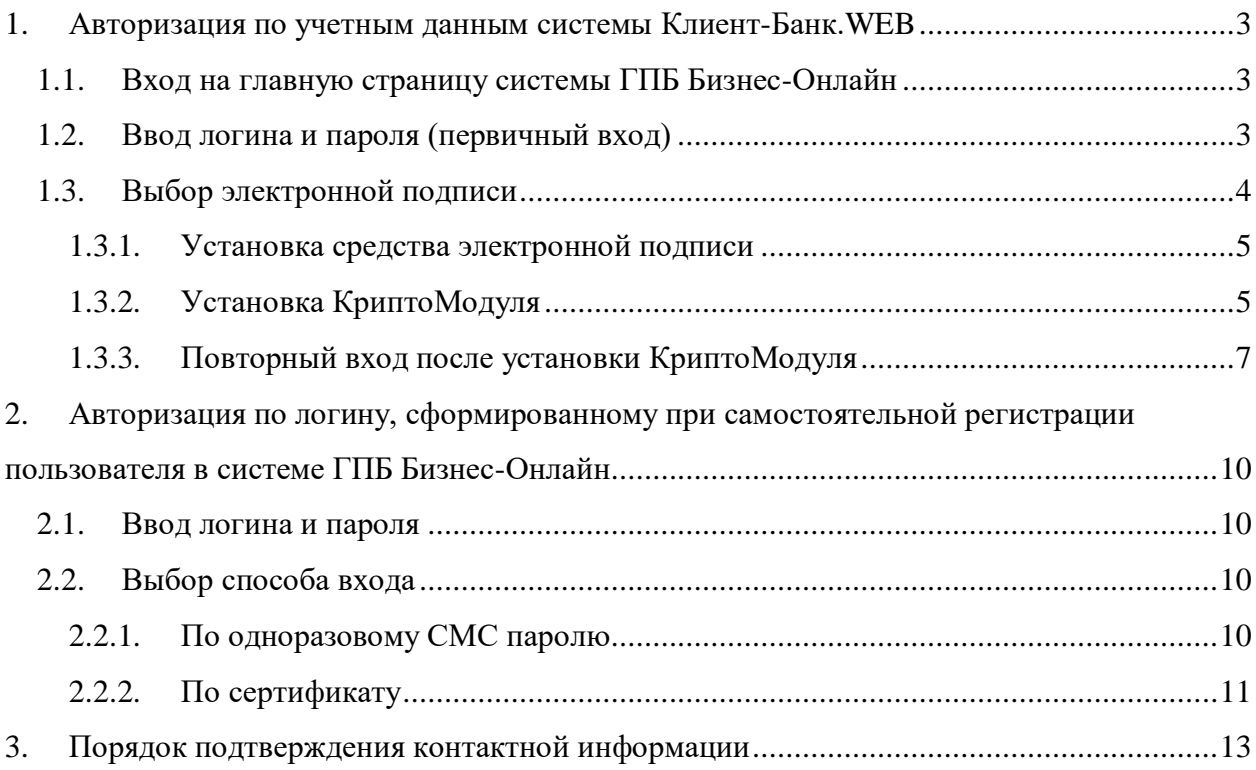

В данном руководстве описан процесс авторизации пользователей в системе ГПБ Бизнес-Онлайн с использованием учётных данных системы "Клиент-Банк.WEB" и пользователей, прошедших самостоятельную регистрацию в системе ГПБ Бизнес-Онлайн.

## <span id="page-2-0"></span>**1. Авторизация по учетным данным системы Клиент-Банк.WEB**

## <span id="page-2-1"></span>**1.1. Вход на главную страницу системы ГПБ Бизнес-Онлайн**

Для входа на главную страницу системы ГПБ Бизнес-Онлайн:

- откройте в интернет-браузере главную страницу системы ГПБ Бизнес-Онлайн [https://gbo.gazprombank.ru;](https://gbo.gazprombank.ru/)
- нажмите на кнопку "Войти" в правой части страницы.

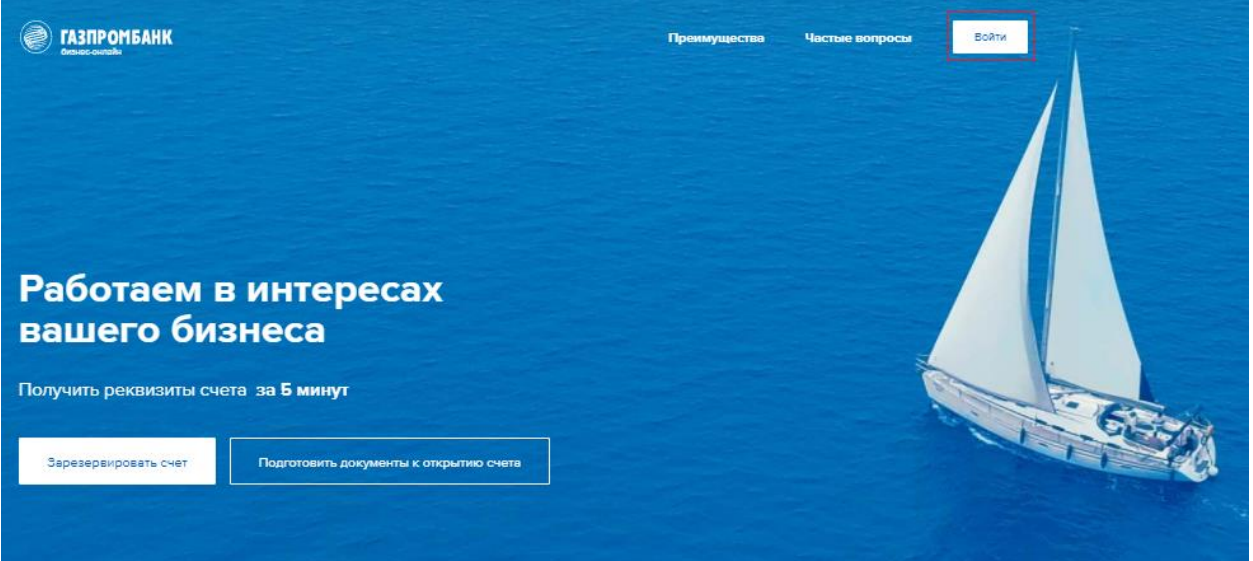

## **1.2. Ввод логина и пароля (первичный вход)**

<span id="page-2-2"></span>Для входа в систему с использованием учётных данных системы "Клиент-Банк.WEB":

- введите логин и пароль, используемые для доступа к системе "Клиент-Банк.WEB";
- нажмите на кнопку "Продолжить".

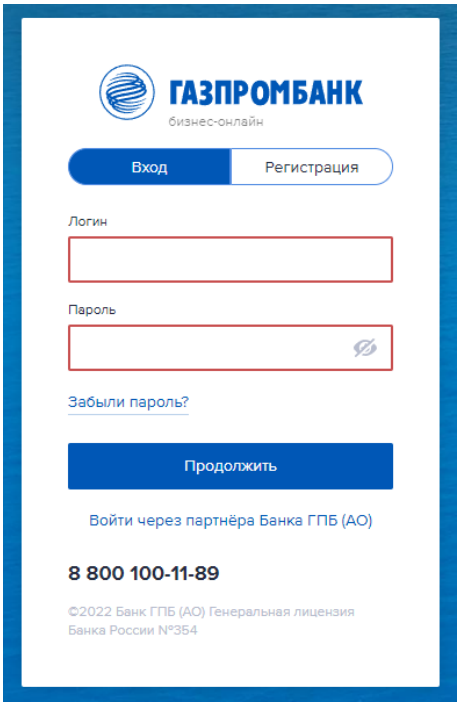

## **1.3. Выбор электронной подписи**

<span id="page-3-0"></span>После введения логина и пароля откроется окно с доступными сертификатами для авторизации в системе ГПБ Бизнес-Онлайн:

выберите пользователя под которым требуется авторизироваться в системе;

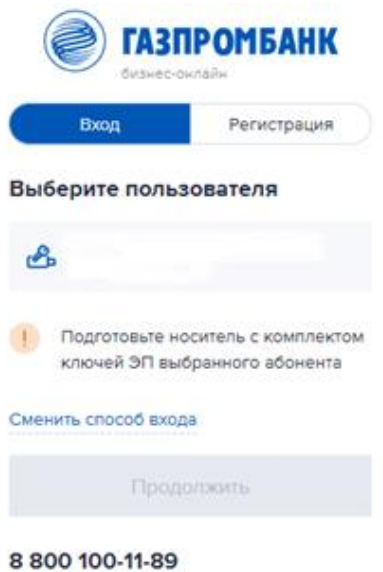

02022 Бенк ГПБ (AO) Reveparament лицентия Savika Poccaw Nº354

- подготовьте и вставьте в компьютер носитель ЭП (электронной подписи);
- выберите нужный сертификат;
- нажмите на кнопку "Продолжить".

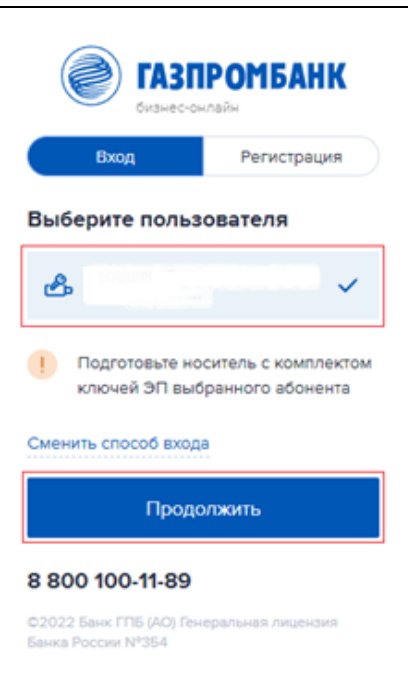

## **1.3.1. Установка средства электронной подписи**

<span id="page-4-0"></span>При первом входе система сообщит, что средство электронной подписи (КриптоМодуль) не установлено. Для начала скачивания инсталляционного пакета нажмите на кнопку "Установить".

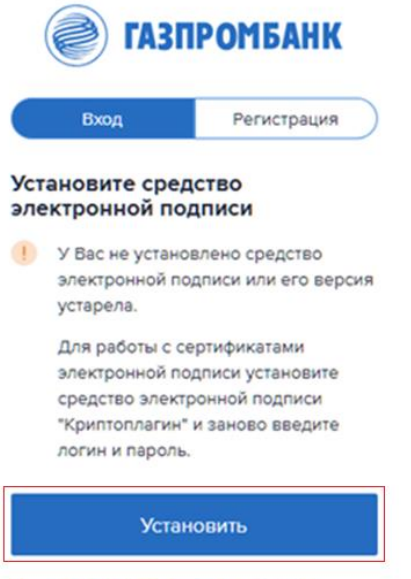

## <span id="page-4-1"></span>Вернуться к вводу логина и пароля

## **1.3.2. Установка КриптоМодуля**

Для установки КриптоМодуля:

- после завершения загрузки откройте загруженный файл cryptomodule.exe и запустите установку;
- на первом экране открывшегося окна выберите язык, который будет использоваться при установке;

нажмите кнопку "ОК";

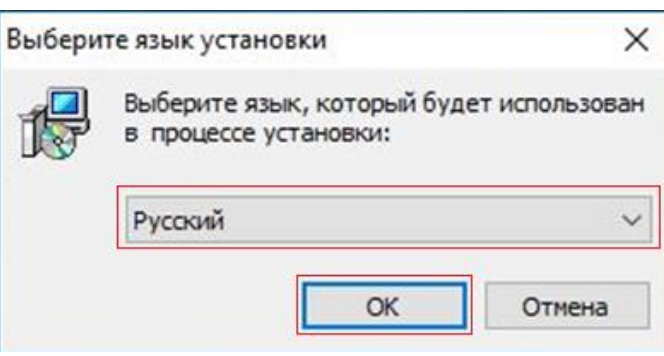

нажмите кнопку "Установить";

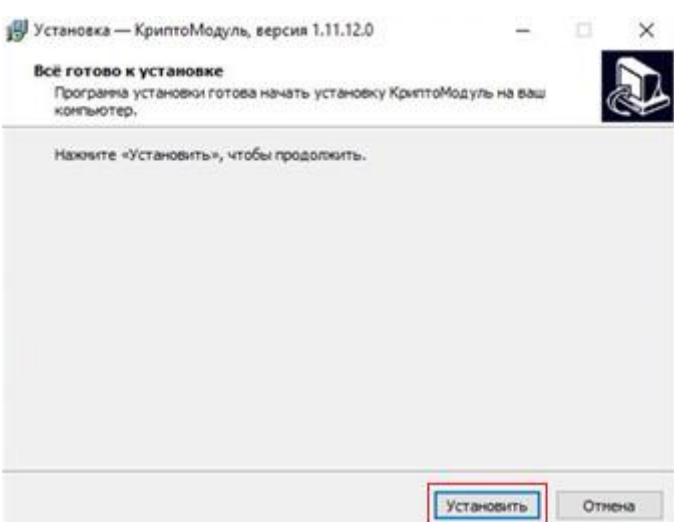

дождитесь завершения установки;

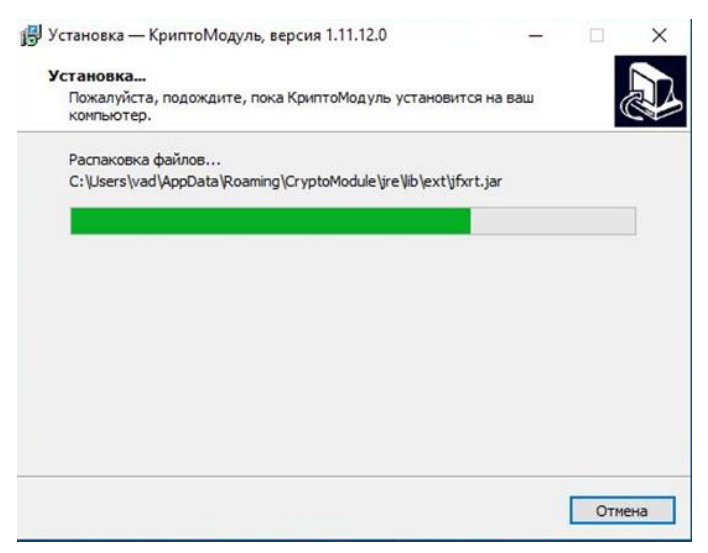

- убедитесь, что чекбокс "Запустить КриптоМодуль" установлен;
- нажмите кнопку "Завершить".

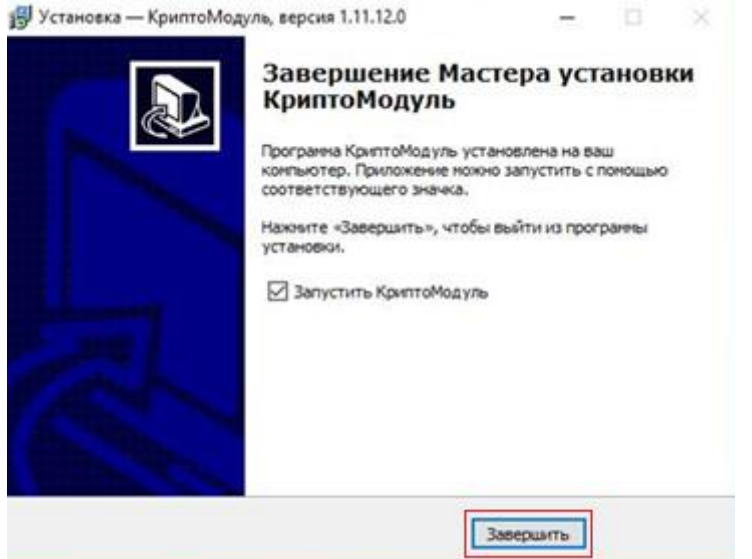

После загрузки КриптоМодуля проверьте, что значок приложения появился в панели задач вашего компьютера. После того, как КриптоМодуль будет успешно установлен и запущен, система уведомит об этом.

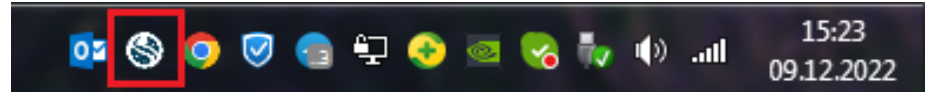

Перейдите по ссылке на страницу ввода логина и пароля и повторно введите данные, используемые для входа в систему.

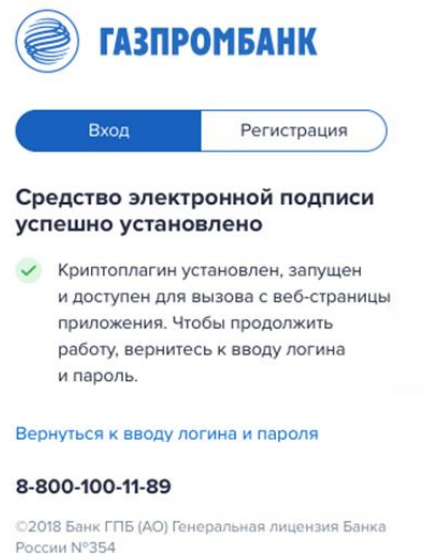

## <span id="page-6-0"></span>**1.3.3. Повторный вход после установки КриптоМодуля**

При повторном входе в систему после установки КриптоМодуля:

- введите логин и пароль;
- повторно появится окно выбора сертификата;

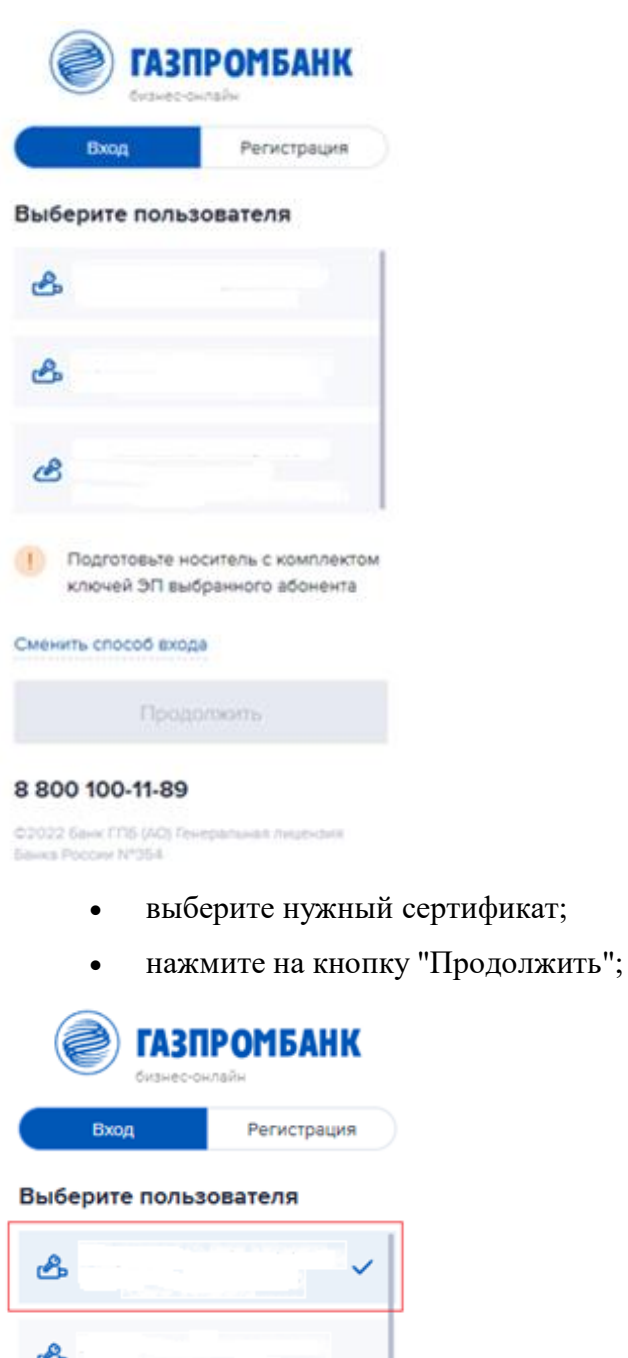

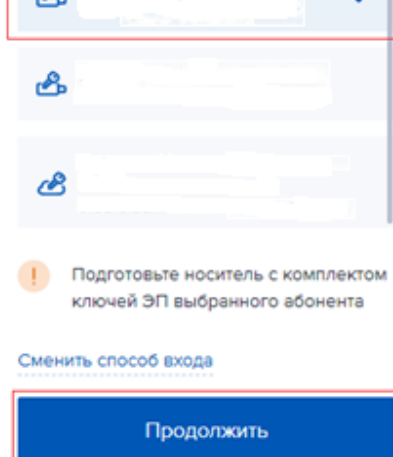

#### 8 800 100-11-89

©2022 Банк ГПБ (AO) Генеральная лицензия Банка России №354

- в появившемся окне КриптоМодуля убедитесь, что указаны корректные данные владельца электронной подписи;
- нажмите на кнопку "Да";

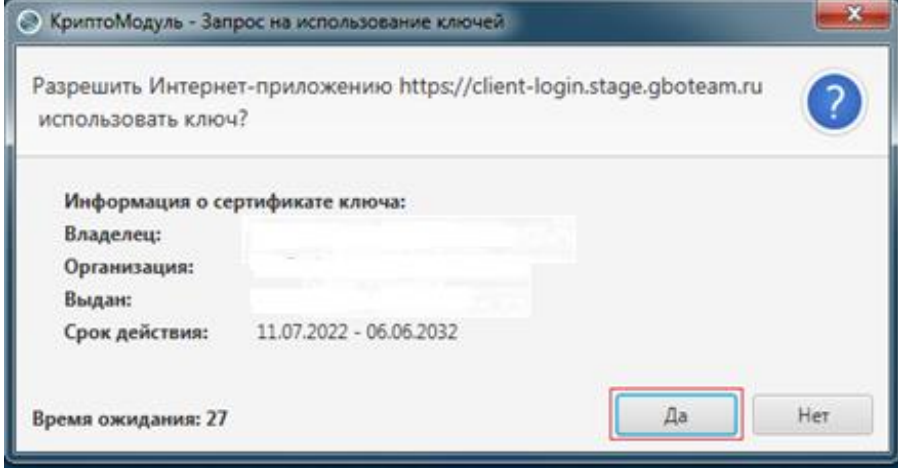

дождитесь загрузки главной страницы.

# <span id="page-9-0"></span>**2. Авторизация по логину, сформированному при самостоятельной регистрации пользователя в системе ГПБ Бизнес-Онлайн**

## **2.1. Ввод логина и пароля**

<span id="page-9-1"></span>Введите логин и пароль, сформированные при самостоятельной регистрации пользователя в системе ГПБ Бизнес-Онлайн, и нажмите кнопку "Продолжить".

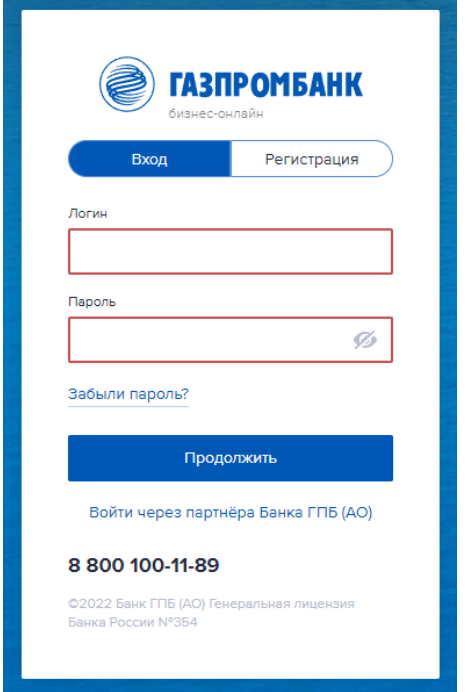

## **2.2. Выбор способа входа**

<span id="page-9-2"></span>При входе по логину, сформированному при самостоятельной регистрации пользователя в системе ГПБ Бизнес-Онлайн, возможны два способа подтверждения авторизации:

- по одноразовому СМС паролю;
- по серификату.

## **2.2.1. По одноразовому СМС паролю**

<span id="page-9-3"></span>После введения логина и пароля и нажатия кнопки "Продолжить" откроется новое окно для введения кода:

- введите код, полученный по СМС, в поле "Код подтверждения";
- нажмите кнопку "Продолжить";

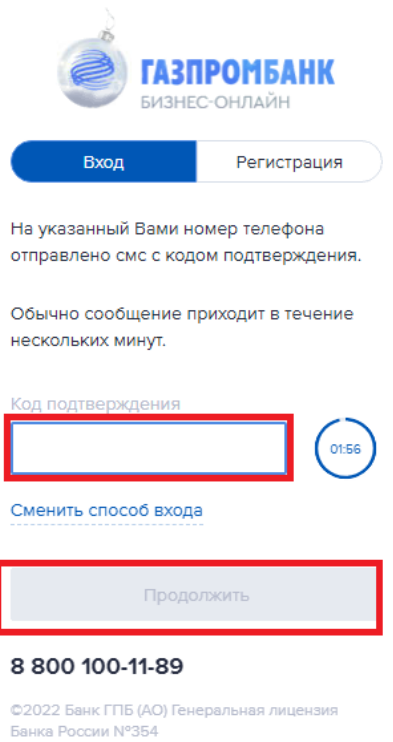

дождитесь загрузки главной страницы.

## <span id="page-10-0"></span>**2.2.2. По сертификату**

Подоговьте и вставьте в компьютер носитель ЭП (электронной подписи).

После введения логина и пароля и нажатия кнопки "Продолжить" откроется новое

окно для введения кода:

нажмите в окне на ссылку "Сменить способ входа";

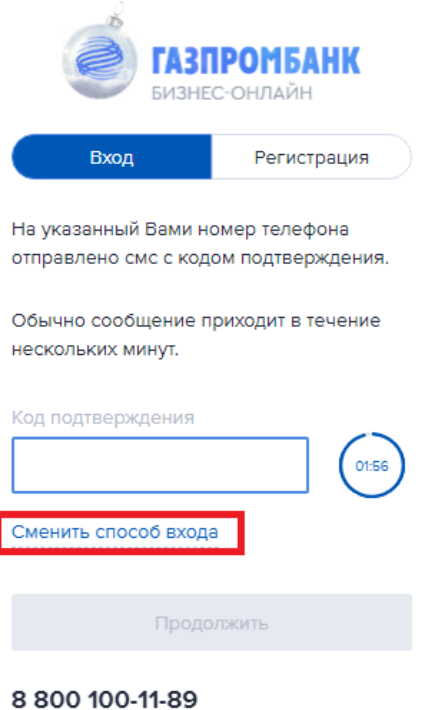

©2022 Банк ГПБ (AO) Генеральная лицензия

 в новом окне проставьте отметку в поле "По логину, паролю и сертификату" и нажмите кнопку "Продолжить";

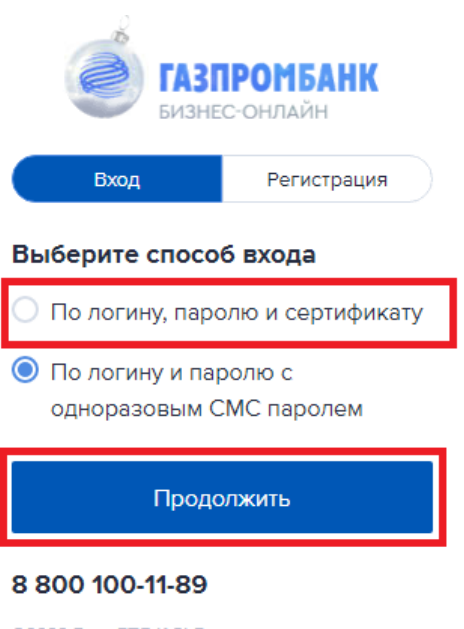

©2022 Банк ГПБ (AO) Генеральная лицензия Банка России N°354

выберите нужный сертификат и нажмите кнопку "Продолжить".

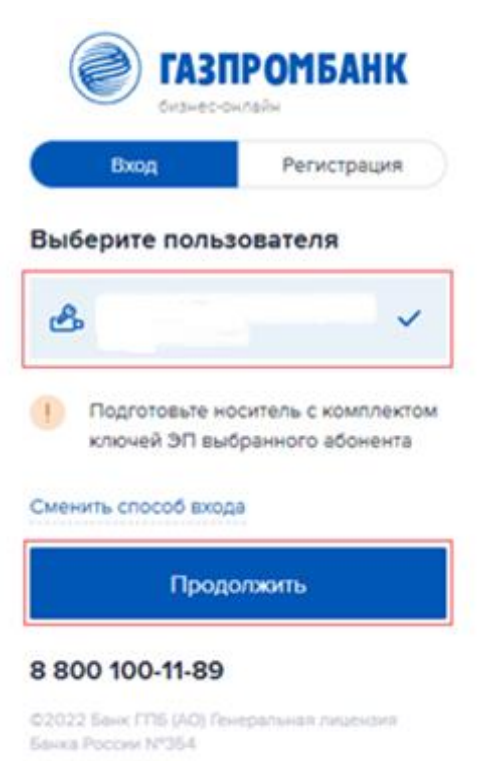

При первом входе система сообщит, что средство электронной подписи (КриптоМодуль) не установлено. Для установки КриптоМодуля необходимо выполнить действия, указанные в пункте [1.3.1](#page-4-0)[-1.3.3](#page-6-0) настоящего Руководства.

## **3. Порядок подтверждения контактной информации**

<span id="page-12-0"></span>При первой авторизации в системе ГПБ Бизнес-Онлайн после подтверждения использования ключа на главной странице отображается диалоговое окно "Подтверждение контактной информации".

Подтвердите свой номер телефона и адрес электронной почты. При отсутствии подтверждения доступ к системе будет невозможен.

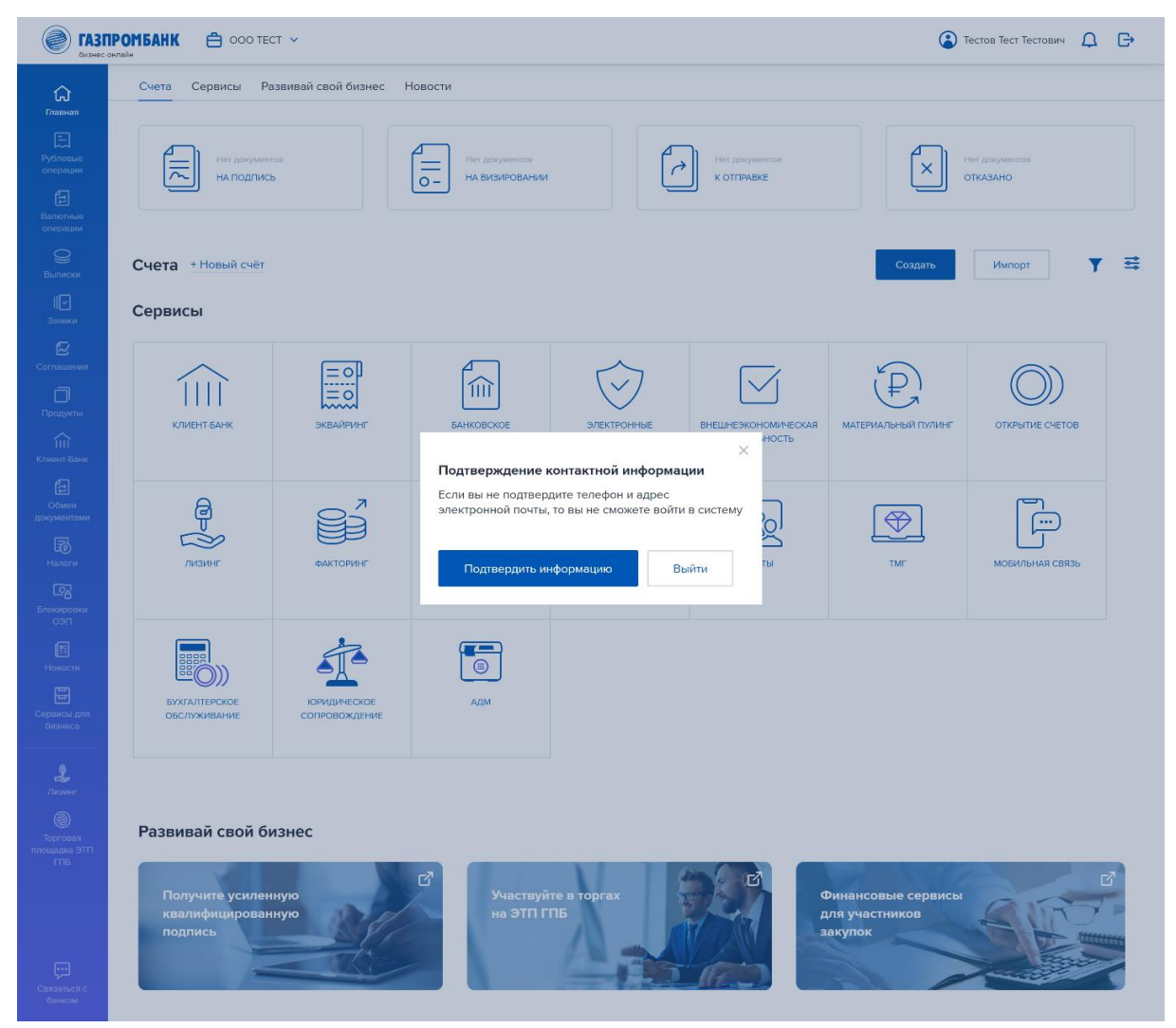

Чтобы подтвердить номер телефона и адрес электронной почты, выполните следующие действия:

 в диалоговом окне "Подтверждение контактной информации" нажмите кнопку "Подтвердить информацию";

#### Подтверждение контактной информации

Если вы не подтвердите телефон и адрес электронной почты, то вы не сможете войти в систему

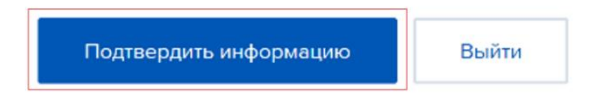

 в следующем диалоговом окне введите номер телефона, на который система отправит смс-сообщение с шестизначным кодом, и нажмите кнопку "Применить";

 $\times$ 

 $\times$ 

#### Изменение номера телефона

Для подтверждения номера телефона, мы направим Вам SMS с 6-значным кодом, который нужно будет ввести здесь в отдельном окне

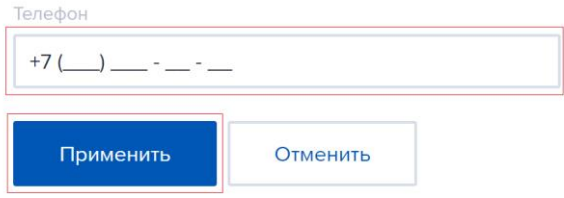

 в диалоговом окне "Подтверждение номера телефона" введите полученный код подтверждения и нажмите кнопку "Продолжить";

 $\times$ 

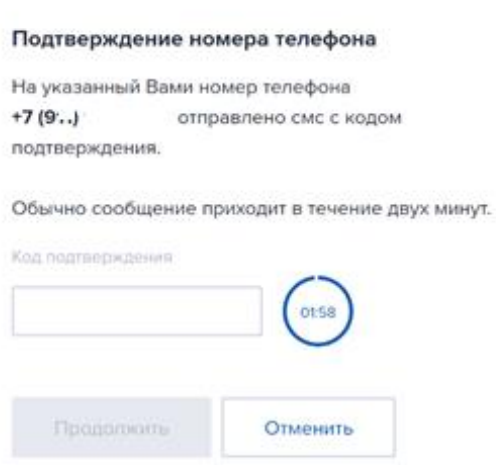

*При корректном заполнении контактной информации отобразится сообщение об успешном подтверждении номера телефона.*

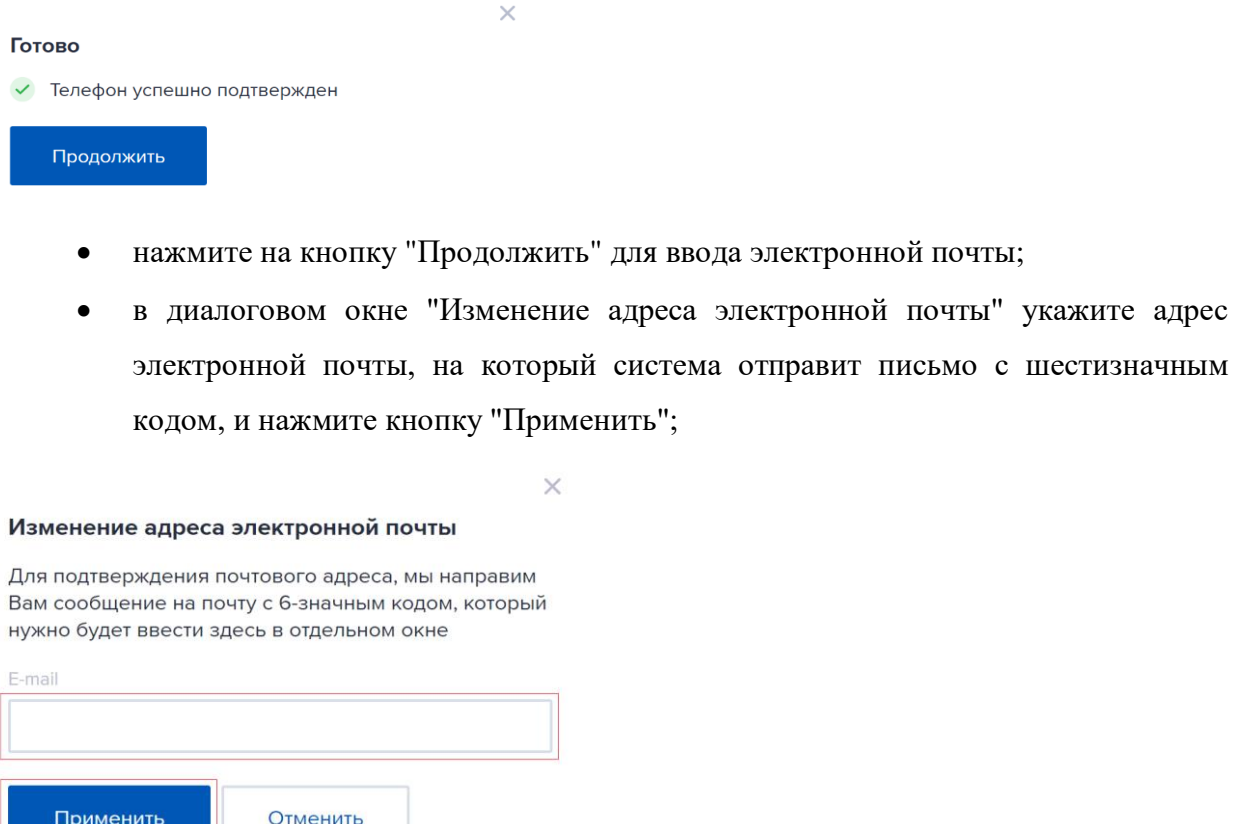

 в диалоговом окне "Подтверждение адреса электронной почты" введите полученный код подтверждения и нажмите кнопку "Продолжить".

×

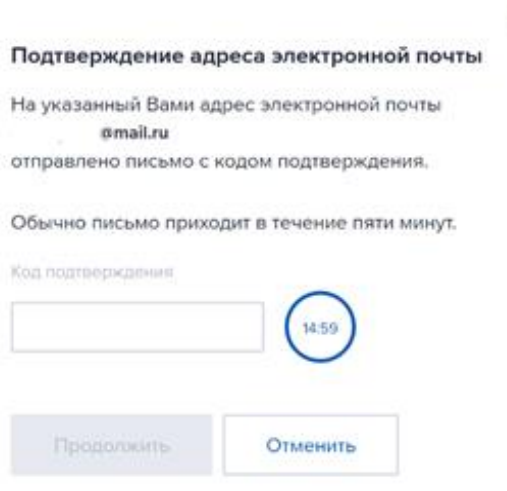

*При корректном заполнении контактной информации отобразится сообщение об успешном подтверждении адреса электронной почты. После этого нажмите кнопку "Продолжить".*

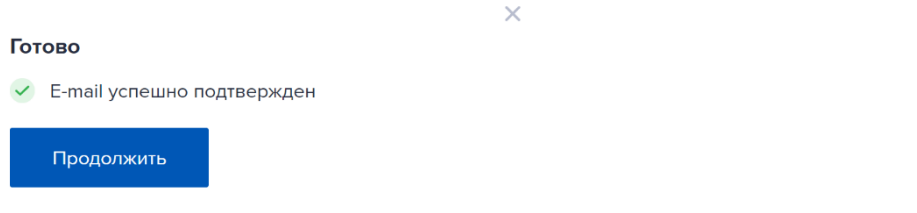

При успешном подтверждении номера телефона и адреса электронной почты отобразится главная страница системы ГПБ Бизнес-Онлайн.

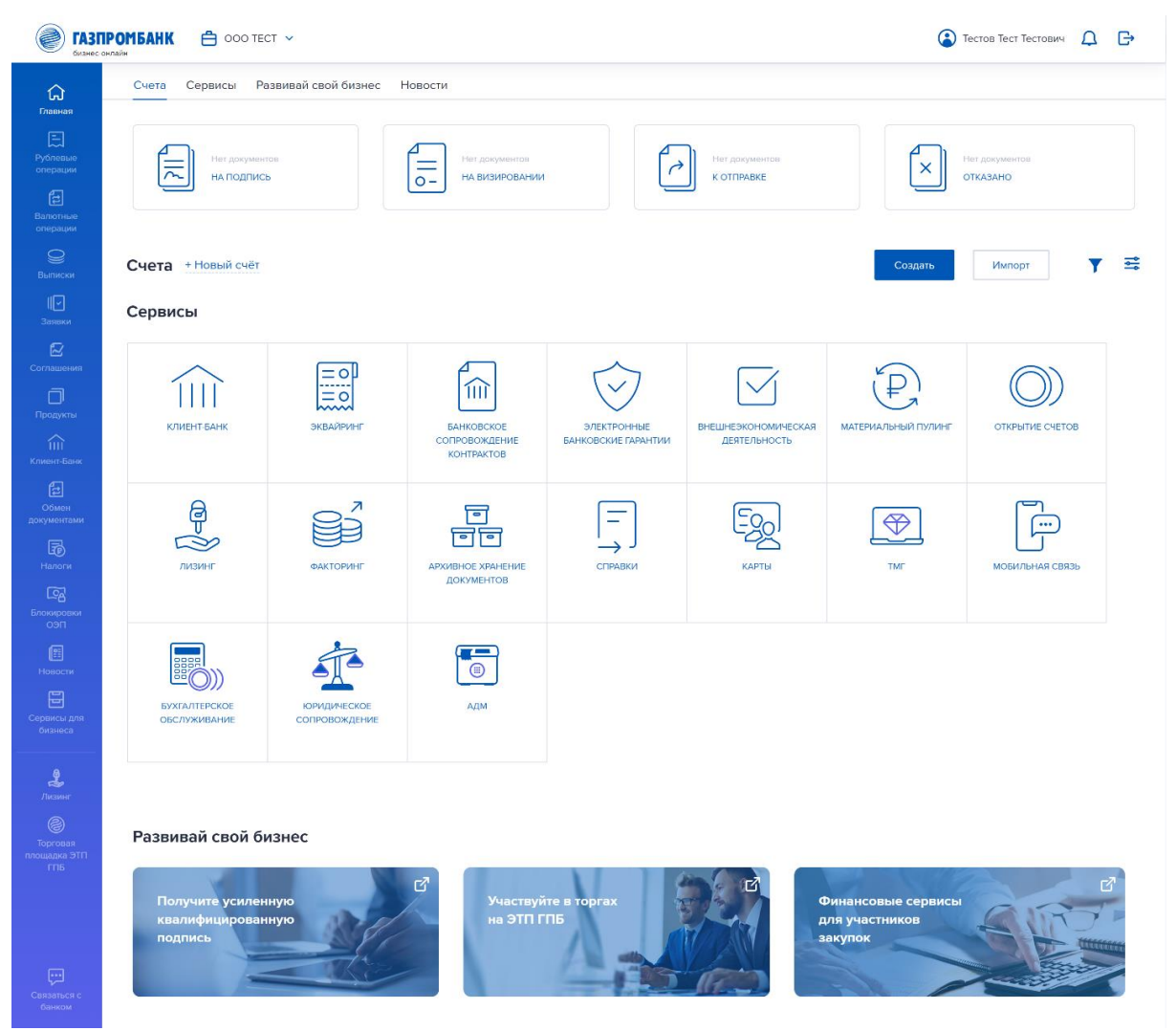